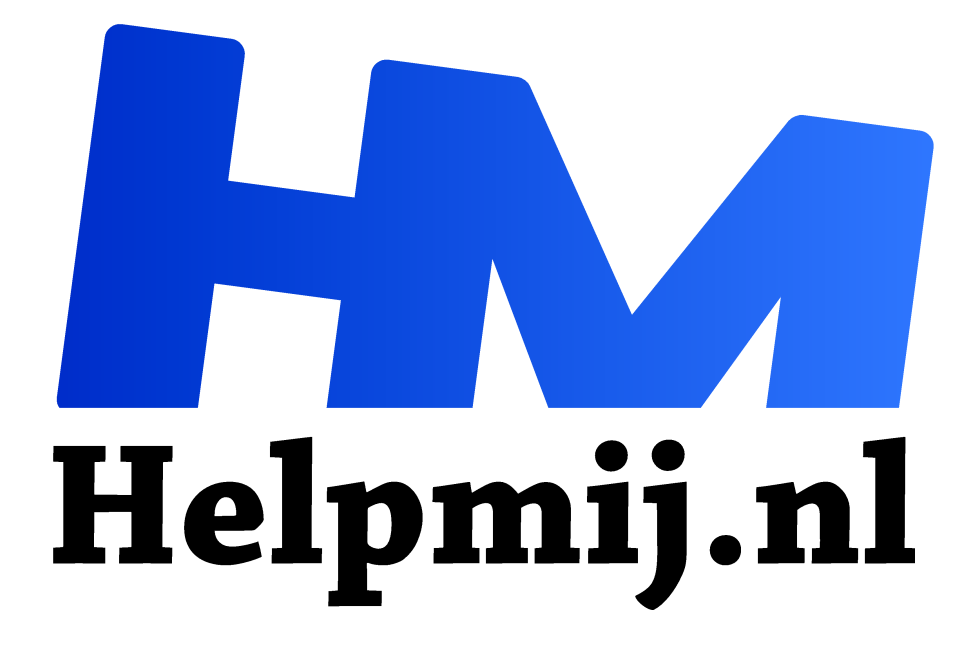

# **Digi**

**Handleiding van Helpmij.nl Auteur: Erik98 april 2016**

- Dé grootste en gratis computerhelpdesk van Nederland "
	-

We leven in een wonderlijke tijd. Sinds kort ben ik bezig om een omvangrijke boeken- en muziekverzameling digitaal te maken en op te slaan op een micro-sd kaartje ten grootte van mijn pinknagel. Een slim persoon zei me wel uit te kijken om dat pinknageltje niet kwijt te raken...

#### **Huur of digitaliseren**

Mijn gedachten gingen zo: "Als ik nu eens zoveel mogelijk boeken, muziek en films digitaliseer, dan heb ik minder ruimte nodig in mijn huis. Zo kan ik uiteindelijk goedkoper gaan wonen." Een goede motivatie om wat in te krimpen.

## **Wav, flac en mp3**

Zodoende ben ik aan de slag gegaan. In één week heb ik al mijn cd's geript en als wav bestanden opgeslagen. Wav bestanden zouden verliesloos zijn, en dezelfde kwaliteit hebben als de cd's. Nu hoorde ik later dat flac net zo goed is qua kwaliteit, maar slechts de halve omvang heeft van de wav bestanden. Ach ja, dan zal ik later die verzameling omzetten naar flac.

Nu wil ik de muziekbestanden eerst ook als mp3 hebben, voor op mobiele telefoons. Mp3's zijn veel kleiner qua omvang en bijna overal af te spelen. Nadeel van mp3's is dat de geluidskwaliteit minder is dan van de wav bestanden.

## **SoundKonvertor**

Met dit hele handige programma onder Linux kun je hele mappen met muziek omzetten van het ene naar het andere bestandsformaat.

In Linux Mint KDE installeer ik het programma via Synaptic Package Manager. Het programma is ook onder Ubuntu te installeren.

Een hele map met submappen omzetten, dat werkt als volgt:

### **1 Select directory**

- 1. Klik op File > Add folder en blader naar de map met wav bestanden en klik op Ok.
- 2. Kies de bestandsformaten die je wilt omzetten. Ik klik op Select none en daarna vink ik alleen wav aan.
- 3. Klik ook op Recursive. Daarmee selecteer je alle submappen.
- 4. Klik op Proceed.

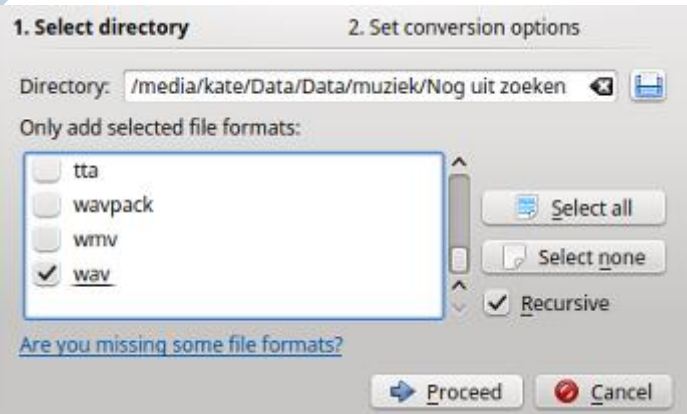

### **2 Set conversion options**

1. Nu kies je naar welk formaat de bestanden geconverteerd moeten worden.

2. Onder Simple kies ik bijvoorbeeld voor Quality Medium en voor mp3 als Format. Een lagere kwaliteit geeft een kleiner bestand. In dit geval wil ik niet al te grote bestanden.

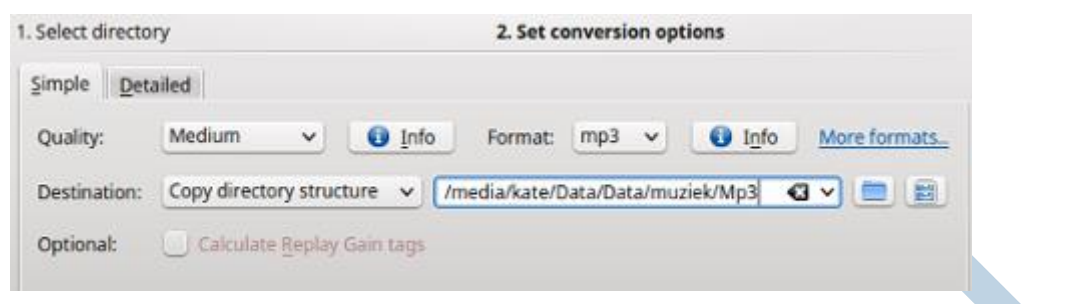

Staat mp3 niet bij de opties, dan vind je rechts onder More formats welk programma je daarvoor kunt installeren.

- 3. Onder de knop Detailed zijn meer opties in te vullen. Wanneer je een erg hoge kwaliteit wilt, kan het zijn dat dat niet goed werkt door een bug in de lame plugin. Je krijgt dan alsnog een medium kwaliteit. Herinstalleren van de lame plugin helpt dan misschien.
- 4. Bij Destination kies ik Copy directory structure om alle mappen mee te kopiëren.
- 5. Dan blader ik naar de plek waar de nieuwe map met alleen mp3's moet komen.Klik op Ok en later op Start.

De pc pruttelt een paar uurtjes en dan is alles in één keer gekopieerd en omgezet naar mp3. Fantastisch!

S